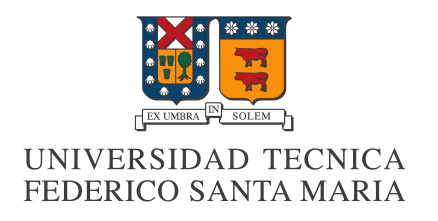

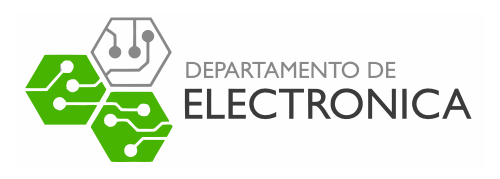

## Informe Proyecto ELO-323

# "Instructivo para la Transmisión de Televisión Digital utilizando la Norma ISDB-Tb"

## Desarrollado por:

Gonzalo Callender G. Rol: 2921042-K Roberto Muñoz H. Rol: 2921022-5

### I. INTRODUCCIÓN

La televisión digital (TVD) posee múltiples ventajas en comparación a la televisión análoga que conocemos hoy en día. Una de sus principales ventajas es la transmisión de varios programas dentro de un mismo ancho de banda previamente asignado. Según la literatura se permite transmitir hasta ocho programas. Otras ventajas es tener una mejor calidad de imagen y sonido, permite transmitir señal a equipos móviles, posee transmisión de datos, aplicaciones interactivas e incluso un sistema de difución de alertas de emergencia. El ancho de banda disponible por canal es de 6 [MHz] y está dividido en 13 segmentos de 429 [KHz]. Una distribución posible es asignar 8 segmentos para transmitir videos de alta definición, 4 segmentos para definición estándar y 1 segmento que está disponible para la transmisión de dispositivos móviles.

En Chile, se adoptó la norma ISDB-Tb que corresponde a un estándar de TVD implementado por Japón que luego fue mejorado por Brasil. La modificacion realizada por Brasil permite transmitir videos en formato MPEG4 y aplicaciones GINGA, ´ situación que en el estándar japonés solo admite hasta el formato de video en MPEG2 y aplicaciones de tipo ARIB.

Las aplicaciones más utilizadas son de tipo GINGA-NCL, las cuales son desarrolladas a partir del lenguaje declarativo conocido como NCL (Nested Context Language). Dicho lenguaje permite construir aplicaciones interactivas manipulando medios, como imágenes, videos, html, entre otros.

En el presente documento se detallan los pasos a seguir para trasmitir un video junto a una aplicacion GINGA utilizando ´ un servidor disponible en el Laboratorio de Television Digital conocido como Playout. Para transmitir en forma correcta es ´ necesario especificar el tipo de codificacion que requieren los videos que se desean enviar utilizando el servidor. Las pruebas ´ se realizan enviando los datos en forma inalámbrica (por antena), los que son recibidos de la misma forma, ya sea por el televisor mismo o usando un decodificador denominado Set-Top Box.

### II. CODIFICACIÓN DE VIDEO

Debido a que el Playout utiliza el protocolo de transmision conocido como Transport Stream (TS), es necesario modificar ´ el formato de los videos, con lo cual deben quedar con extensión .ts. Para la transmisión HD, SD o One seg se pueden utilizar las compresiones de video MPEG, MPEG2 o MPEG4. En caso del audio, éste puede ser del tipo MPEG o AAC.

Para crear cada video.ts se utiliza el software FFMPEG el cual permite definir diferentes parámetros del video, entre los cuales se encuentran los de interés para la transmisión. FFMPEG se puede utilizar a partir de la consola de Linux o en Windows usando la consola que proporciona el desarrollador. Dicha consola, junto a las bibliotecas necesarias para realizar la codificacion´ de los videos, se encuentra en el siguiente link: <http://ffmpeg.zeranoe.com/builds/>

A continuación se muestran los comandos utilizados en FFMPEG para la edición de los videos.

• Video One-Seg en Linux formato MPEG4

```
ffmpeg -i video 1 \text{ m}4 -c: v libx264 -c: a libfdk a ac -p rofile: a a ac he v2 -s 256x144
    −a spect 16:9 −streamid 0:170 −streamid 1:171 −b:a 32k −b:v 278k −maxrate 278k
   -minrate 278k bufsize 278k -bsf h264_mp4toannexb video.ts
```
• Video One-Seg en Windows formato MPEG4

```
ffmpeg -i video 1.mp4 -c: v lib x 264 -c: a lib vo a acenc -ac 1 -ar 22050 -s 256 x 144 -a spect 16:9 -streamid 0:40 -streamid 1:41 -b: a 32k -b: v 256k –maxrate 256k –
   minrate 256k -bufsize 256k video_os.ts
```
• Video SD en Windows formato MPEG

ffmpeg  $-i$  video  $1 \t{.}mp4 -s$  720x480  $-i$  -aspect 16:9  $-$ streamid 0:42  $-$ streamid 1:43  $-b:a$ 128k -b: v 2298k -maxrate 2298k -minrate 2 298k -bufsize 2298k video sd.ts

• Video HD en Windows formato MPEG

```
ffmpeg -i video 1 \cdot mp4 -s 1280 x720 -a spect 16:9 -streamid 0:44 -streamid 1:45 -b: a
   256k -b: v 5806k -maxrate 5806k -minrate 5806k -bufsize 5806k video_hd.ts
```
El significado de cada parámetro es el siguiente:

- -c:v : Permite cambiar el formato de video utilizando una biblioteca determinada. Si no se modifica, se utiliza el formato por defecto que es MPEG.
- -c:a : Permite cambiar el formato de audio utilizando una biblioteca determinada. Si no se modifica, se utiliza el formato por defecto que es MPEG.
- **-profile:a :** Define en forma específica el tipo de audio con el cual se desea codificar el video, el cual debe estar contenido en la biblioteca previamente definida.
- -ac : Establece el número de canales de audio de salida, el valor por defecto es la cantidad de canales del video original.
- -ar : Define la frecuencia de muestreo del video, por defecto es el valor que posee el video original.
- -s : Modifica el tamaño del video,  $large \times ancho$ .
- **-aspect :** Define la relación entre el ancho y largo del video, la relación de aspecto (aspect ratio).
- **-streamid :** Permite cambiar el ID del video y audio, los cuales por defecto en un video son 0 y 1 respectivamente.
- -b:a : Define el bitrate del audio, de modo que sea constante.
- **-b:v** : Define el bitrate del video.
- **-maxrate** : Define el bitrate máximo del video.
- - minrate : Define el bitrate mínimo del video.
- **bufsize** : Establece la capacidad del buf donde se van almacenando los bits transmitidos.
- bsf : Este parámetro invoca un filtro para bits de flujos ya codificados. En el caso mostrado convierte un flujo de bits MPEG-4/H.264 codificado desde un modo de largo fijo hacia un modo de codigo de inicio prefijado. Esto permite el ´ alineamiento con la sintaxis para flujos especificada en el Anexo B perteneciente a las especificaciones del estandar ITU-T ´ H.264.

Los valores utilizados en los códigos de FFMPEG permiten tener un video de tipo One-Seg, de definición estándar y de alta definición. Dichos código son los utilizados para transmitir los videos, por tanto funcionan en forma correcta. Una de las principales características que tienen que tener los videos de extensión .ts, es que su tasa de bits tanto de video como de audio debe ser constante. Esto no es posible en la práctica, por lo cual, se define un bitrate máximo y bitrate mínimo de igual valor, con lo cual se obtiene un video de tasa de bits variable, pero con poca variacion. ´

Un aspecto importante en la configuración de los videos es definir los ID de video y audio, los cuales serán utilizados en forma posterior para realizar la transmision. Si se desean transmitir varios videos, como en este caso, los ID de cada uno deben ´ tener valores diferentes, ya que si no es así ocurren traslapes entre los videos con los mismos identificadores.

## **III. CONFIGURACIÓN PLAYOUT**

Para acceder al Playout del Laboratorio de Television Digital se utiliza cualquier navegador conectado a la red del servidor. ´ La IP para ingresar es 10.2.50.11, luego pedirá un usuario y contraseña los cuales están almacenados en el navegador del computador del laboratorio.

#### *A. Agregar Nuevo Video*

<span id="page-4-0"></span>Posterior al ingreso, se tiene una imagen como las mostrada en la fig. [1,](#page-4-0) en donde se muestran los videos almacenados en el servidor. Si se desea agregar un nuevo video, éste debe tener extensión .ts, generado a partir de las instrucciones previas.

| <b>10.2.50.11//streams.php</b><br>C                       |                                  |                                 |                                 | $\mathbb{C} \bullet \blacksquare$       | 8 v Google   |                       | $\mathbf{Q}$ |
|-----------------------------------------------------------|----------------------------------|---------------------------------|---------------------------------|-----------------------------------------|--------------|-----------------------|--------------|
|                                                           |                                  |                                 |                                 |                                         |              | $\boldsymbol{\Theta}$ |              |
| 19/01/2016 12:07<br>IP 1: 10.2.50.11<br>IP 2: 192.168.0.2 | n.<br>A/V Configuration          |                                 |                                 |                                         |              |                       |              |
| .<br>Services <b>B</b><br>                                | List Registered A/V   Add New TS |                                 |                                 |                                         |              |                       |              |
| AVV<br>Applications >                                     | <b>Name</b><br>ARWRA-31min       | Input   Type<br><b>FILE 188</b> | <b>Bitrate</b><br>1,258,000 bps | <b>AN Type</b><br>H.264<br>MPEG-2 audio | Action<br>ПĔ |                       |              |
| Stream Events                                             | <b>BeroHD</b>                    | <b>FILE 188</b>                 | 1,005,000 bps                   | H.264<br><b>AAC</b>                     |              |                       |              |
| EPG <sub>E</sub>                                          | <b>BeroHDB</b>                   | <b>FILE 188</b>                 | 6,417,000 bps                   | MPEG-2 video<br>MPEG-2 audio            |              |                       |              |
| <b>EWBS</b>                                               | <b>BeroOS</b>                    | <b>FILE 188</b>                 | 359,000 bps                     | H.264<br><b>AAC</b>                     | ИĽ           | $\boldsymbol{\times}$ |              |
| Transport Stream                                          | <b>BeroOSB</b>                   | <b>FILE 188</b>                 | 731,000 bps                     | MPEG-2 video<br>MPEG-2 audio            |              |                       |              |
| Log∣∍<br>Configuration $\vert$ s                          | <b>BeroSD</b>                    | FILE<br>188                     | 692,000 bps                     | H.264<br>AAC                            |              |                       |              |
|                                                           | <b>BeroSDB</b>                   | <b>FILE 188</b>                 | 2,819,000 bps                   | MPEG-2 video<br>MPEG-2 audio            |              |                       |              |
|                                                           | Dummy 1-SEG stream               | FILE<br>188                     | 380,000 bps                     | H.264<br>MPEG4 AAC                      | 匝            |                       |              |
|                                                           | Dummy HD Stream                  | FILE<br>188                     | 17,000,000 bps                  | MPEG-2 video<br>MPEG-1 audio            |              |                       |              |
| ょ                                                         | D VIDEO 01                       | FILE<br>188                     | 11,800,000 bps                  | MPEG-1 video<br>MPEG-1 audio            |              |                       |              |
|                                                           | Forum 1SEG                       | <b>FILE 188</b>                 | 406,079 bps                     | H.264<br>MPEG4 AAC                      |              | $\boldsymbol{\times}$ |              |
|                                                           | Forum SBTVD 1                    | $\mathsf{IP}$<br>188            | 6,000,000 bps                   | H.264<br>MPEG4 AAC                      | ПŤ           | œ                     |              |
|                                                           | Forum SBTVD 1 File               | <b>FILE 188</b>                 | 6,000,000 bps                   | H.264<br>MPEG4 AAC                      |              |                       |              |
|                                                           | Forum SBTVD 2                    | FILE<br>188                     | 6,000,000 bps                   | H.264<br>MPEG4 AAC                      | ИI           |                       |              |

Figure 1: Portada de inicio sección audio - video

Ingresando a la pestaña "Add New TS" es posible agregar un nuevo video desde el computador en el cual se está trabajando. Dicha acción se aprecia en la fig. [2,](#page-5-0) en donde además es necesario ingresar los ID de video, tipo de video que en este caso corresponde a un One-Seg codificado con H.264, ID de audio, tipo de audio correspondiente a AAC en este caso y el PCR, que tiene relación con la sincronización del reloj del servidor con la tasa de transmisión del video. El ID del PCR debe tener el mismo valor que el ID del video, para lograr la sincronizacion. Finalmente es necesario agregar la tasa de bits del video, del ´ audio y total. Los ID de audio y video, además de las tasas de transmisión, se obtienen utilizando la herramienta "mediainfo" que permite visualizar las diferentes características del video, tal como se observa en la fig. [3.](#page-5-1)

<span id="page-5-0"></span>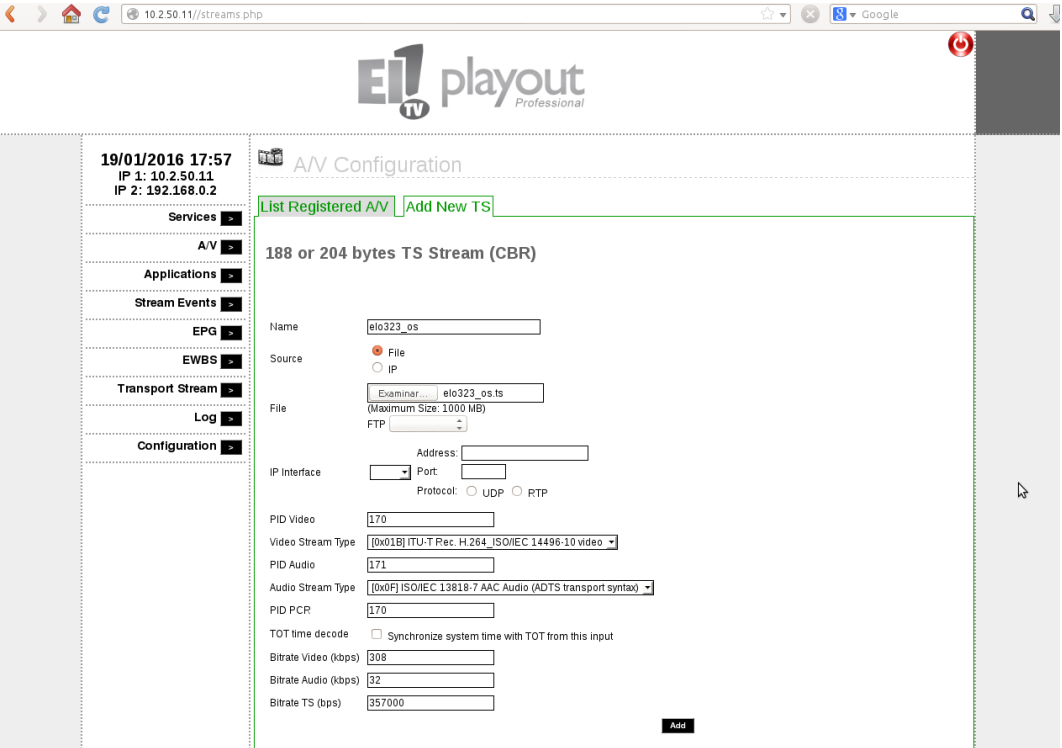

Figure 2: Parámetros para agregar un nuevo video.ts

<span id="page-5-1"></span>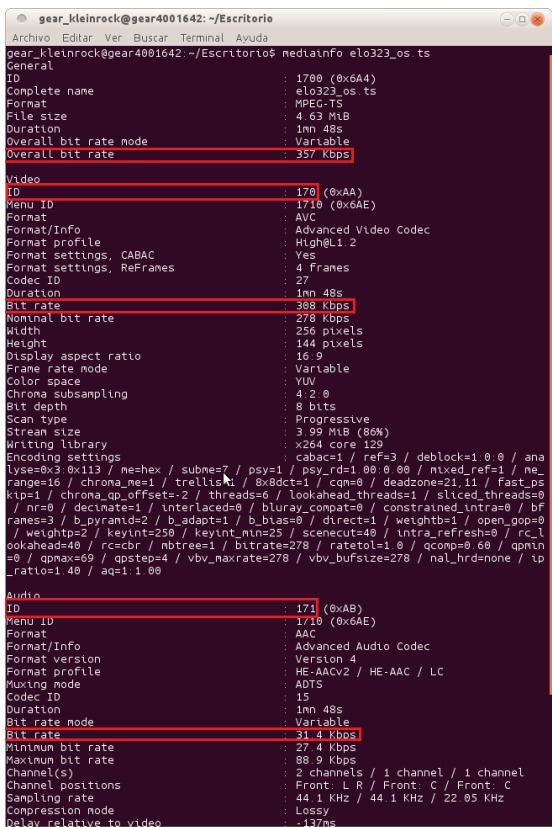

Figure 3: Mediainfo del video One-Seg

Luego de agregar el video, sus parámetros son almacenados en el Playout tal como se muestra en la fig. [4.](#page-6-0) A continuación, en la fig. [5](#page-6-1) se muestra como se agrega un video con definición estándar, el cual posee formato MPEG tanto en video como audio. De esta manera se demuestra que ambos tipos de formatos son compatibles para ser transmitidos por la norma ISDB-Tb <span id="page-6-0"></span>y con el Playout relacionado a dicha norma.

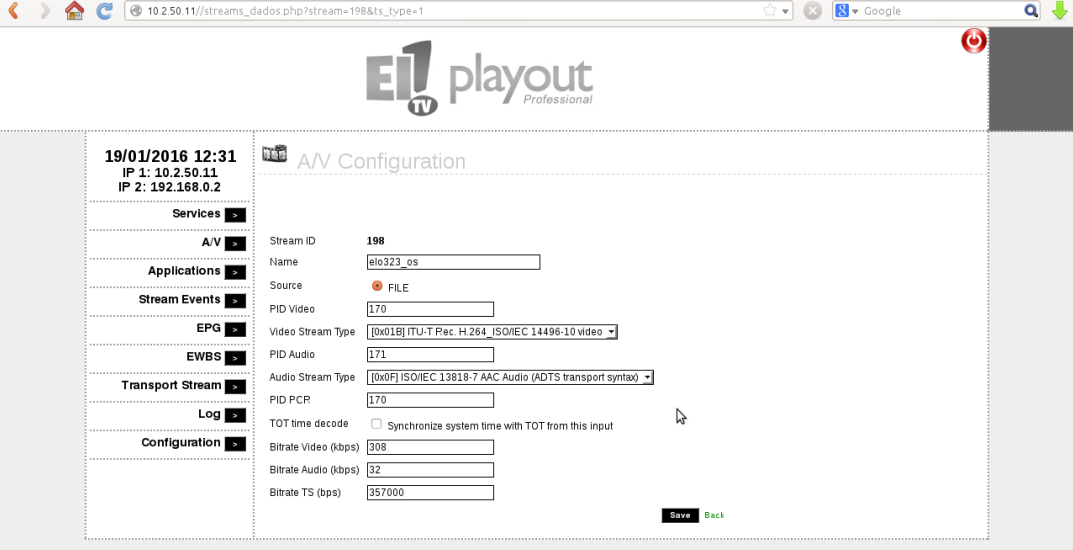

Figure 4: Datos del video OS almacenados en el playout

<span id="page-6-1"></span>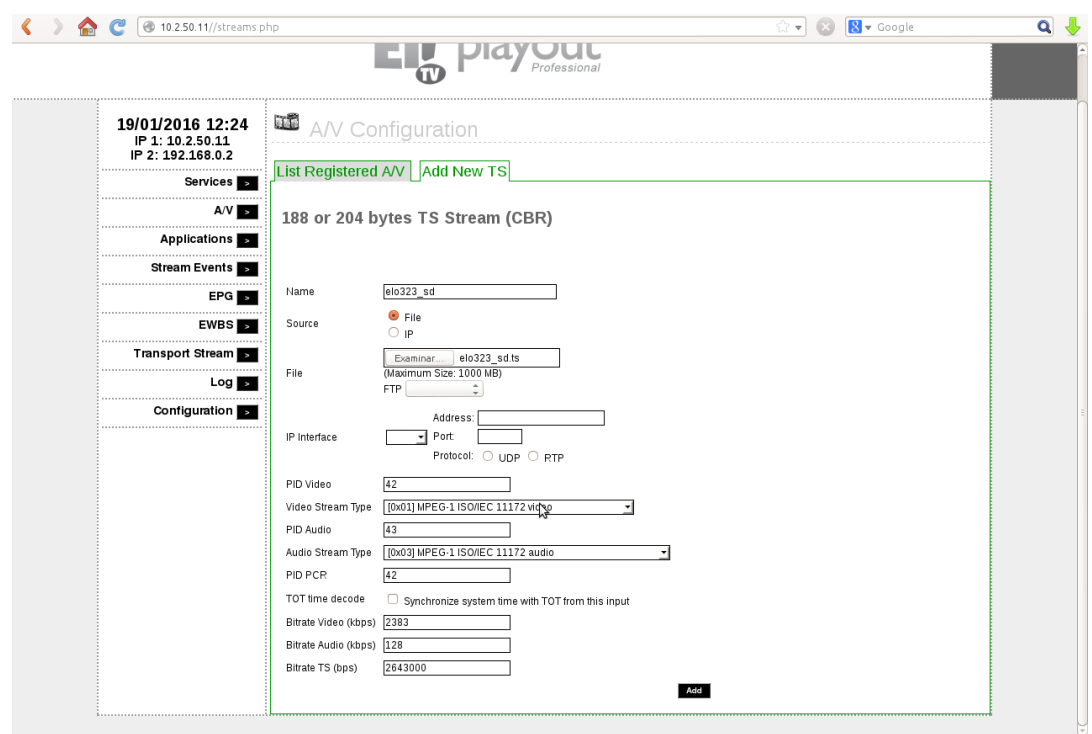

Figure 5: Incorporación de video SD

En la fig. [6](#page-7-0) se observan los videos subidos, que en este caso corresponden a un video One-Seg, SD y HD. Es posible notar los diferentes formatos con los cuales fueron codificados los videos de extensión .ts.

<span id="page-7-0"></span>

| C | 10.2.50.11//streams.php                                   |                                 |                          |     |                                 | $\hat{w}$ - $\Omega$         | 8 v Google              |                         | $Q \Downarrow$ |  |
|---|-----------------------------------------------------------|---------------------------------|--------------------------|-----|---------------------------------|------------------------------|-------------------------|-------------------------|----------------|--|
|   |                                                           |                                 |                          |     |                                 |                              |                         | $\boldsymbol{\Theta}$   |                |  |
|   | 19/01/2016 12:36<br>IP 1: 10.2.50.11<br>IP 2: 192.168.0.2 | diam.<br>A/V Configuration      |                          |     |                                 |                              |                         |                         |                |  |
|   | <br>Services B                                            | List Registered AV   Add New TS |                          |     |                                 |                              |                         |                         |                |  |
|   | AVV                                                       | TS successfully included!       |                          |     |                                 |                              |                         |                         |                |  |
|   | <b>Applications</b>                                       | Name<br>ARWRA-31min             | Input   Type<br>FILE 188 |     | <b>Bitrate</b><br>1,258,000 bps | A/V Type<br>H.264            | <b>Action</b><br>$-100$ | Ø                       |                |  |
|   | Stream Events                                             |                                 |                          |     |                                 | MPEG-2 audio<br>H.264        | ПĔ                      |                         |                |  |
|   | EPG <b>E</b><br>EWBS                                      | <b>BeroHD</b>                   | <b>FILE 188</b>          |     | 1,005,000 bps                   | AAC                          |                         | ×                       |                |  |
|   | <br><b>Transport Stream</b>                               | BeroHDB                         | <b>FILE</b>              | 188 | 6,417,000 bps                   | MPEG-2 video<br>MPEG-2 audio | $-148$                  | $\overline{\mathbf{x}}$ |                |  |
|   | Log  ∍                                                    | <b>BeroOS</b>                   | <b>FILE</b>              | 188 | 359,000 bps                     | H.264<br>AAC                 |                         | $\overline{\mathbf{x}}$ |                |  |
|   | Configuration s                                           | <b>BeroOSB</b>                  | FILE 188                 |     | 731,000 bps                     | MPEG-2 video<br>MPEG-2 audio |                         | ×                       |                |  |
|   |                                                           | <b>BeroSD</b>                   | <b>FILE 188</b>          |     | 692,000 bps                     | H.264<br>AAC.                | ПĔ                      | $\overline{\mathbf{x}}$ |                |  |
|   |                                                           | <b>BeroSDB</b>                  | <b>FILE 188</b>          |     | 2,819,000 bps                   | MPEG-2 video<br>MPEG-2 audio | <b>File</b>             | $\bullet$               |                |  |
|   |                                                           | Dummy 1-SEG stream              | <b>FILE</b> 188          |     | 380,000 bps                     | H.264<br>MPEG4 AAC           | 阮                       | h                       |                |  |
|   |                                                           | Dumay HD Stream                 | <b>FILE</b>              | 188 | 17,000,000 bps                  | MPEG-2 video<br>MPEG-1 audio | GT 1.                   | 面                       |                |  |
|   |                                                           | D_VIDEO_01                      | <b>FILE</b> 188          |     | 11,800,000 bps                  | MPEG-1 video<br>MPEG-1 audio |                         |                         |                |  |
|   |                                                           | $e$ lo323_hd                    | <b>FILE 188</b>          |     | 6,578,000 bps                   | MPEG-1 video<br>MPEG-1 audio | H.                      | ×                       |                |  |
|   |                                                           | elo323 os                       | <b>FILE</b> 188          |     | 357,000 bps                     | H.264<br>AAC                 | ПË                      | $\overline{\mathbf{x}}$ |                |  |
|   |                                                           | elo323 sd                       | <b>FILE 188</b>          |     | 2,643,000 bps                   | MPEG-1 video<br>MPEG-1 audio | 耳童<br>ក                 | $\boldsymbol{\Omega}$   |                |  |

Figure 6: Videos almacenados en el servidor

#### *B. Creacion de Nuevo Servicio ´*

<span id="page-7-1"></span>Luego de agregar un video, es necesario definir un Servicio para cada video, el cual permite transmitir dicho video junto a una aplicación. Para crear un nuevo servicio hay que ir a la sección "Services" y hacer click en la pestaña "Add New Service", como se muestra en la fig. [7.](#page-7-1)

| 10.2.50.11//servicos.php<br>C                             |                                |              |                                                                      |           | $\approx$<br>$\odot$ | 8 v Google              | $Q \downarrow$        |
|-----------------------------------------------------------|--------------------------------|--------------|----------------------------------------------------------------------|-----------|----------------------|-------------------------|-----------------------|
|                                                           |                                |              |                                                                      |           |                      |                         | $\boldsymbol{\omega}$ |
| 19/01/2016 12:51<br>IP 1: 10.2.50.11<br>IP 2: 192.168.0.2 |                                |              | <b>国</b> Services<br>ド<br>List Registered Services   Add New Service |           |                      |                         |                       |
|                                                           | Services                       | $\mathbf{D}$ | Internal<br><b>Service Name</b>                                      | Provider  | <b>Action</b>        |                         |                       |
|                                                           | A/V<br><b>Applications</b>     |              | DanielSN2<br>4                                                       | DanielSP2 | Œ                    | Ø                       |                       |
| Stream Events                                             |                                |              | 64 D_SN_01                                                           | D_SP_01   | <b>THE</b>           | $\boldsymbol{\times}$   |                       |
|                                                           | $EPG$ $\overline{\phantom{a}}$ |              | 65 D_SN_02                                                           | D_SP_02   | <b>TT</b>            | ×                       |                       |
|                                                           | <b>EWBS</b><br>$\check{ }$     | 2            | <b>EITV 1SEG</b>                                                     | EITV      | Œ                    | $\boldsymbol{\alpha}$   |                       |
| Transport Stream<br>.                                     |                                |              | 1 EITV HD                                                            | EITV      | <b>TT</b>            | ×                       |                       |
| Configuration $\blacksquare$                              | $Log_5$                        |              | 26 EITV HD2                                                          | EITV      | <b>BELL</b>          | $\alpha$                |                       |
|                                                           |                                |              | BeroService01<br>39                                                  | FFmpeg    | $\frac{1}{2}$        | ×                       |                       |
|                                                           |                                |              | 46 BeroService02                                                     | FFmpeg    | Œ                    | Œ                       |                       |
|                                                           |                                |              | BeroService03<br>47                                                  | FFmpeg    | 4104                 | $\boldsymbol{\times}$   |                       |
|                                                           |                                |              | elo323_service_hd<br>68                                              | FFmpeg    | ΠŤ                   | Œ                       |                       |
|                                                           |                                |              | elo323_service_os<br>66                                              | FFmpeg    | LTT.                 | ×                       |                       |
|                                                           |                                |              | elo323_service_sd<br>67                                              | FFmpeg    | <b>LT</b>            | $\overline{\mathbf{x}}$ |                       |
|                                                           |                                |              | 25<br>pedazo_camara                                                  | ffmpeg    | LTT.                 |                         |                       |
|                                                           |                                |              | 50 prueba-A                                                          | FFmpeg    | 圃                    | $\infty$                |                       |

Figure 7: Página de servicios, donde se muestran los ya existentes

En el nuevo servicio hay que definir un Nombre y Proveedor del mismo. Estos caracteres pueden ser rellenados según lo que el usuario estime pertinente, ya que no afectan en la transmisión. En el tipo de servicio se debe mantener "Televisión Digital". Luego, en la seccion PID's se deben agregar los ID correspondientes al video que se desea agregar al servicio. En ´ el caso de la fig. [8](#page-8-0) se agrega un servicio para el video One-Seg previamente almacenado, por esta razón se utilizan los ID de video = 170 y ID de audio = 171.

<span id="page-8-0"></span>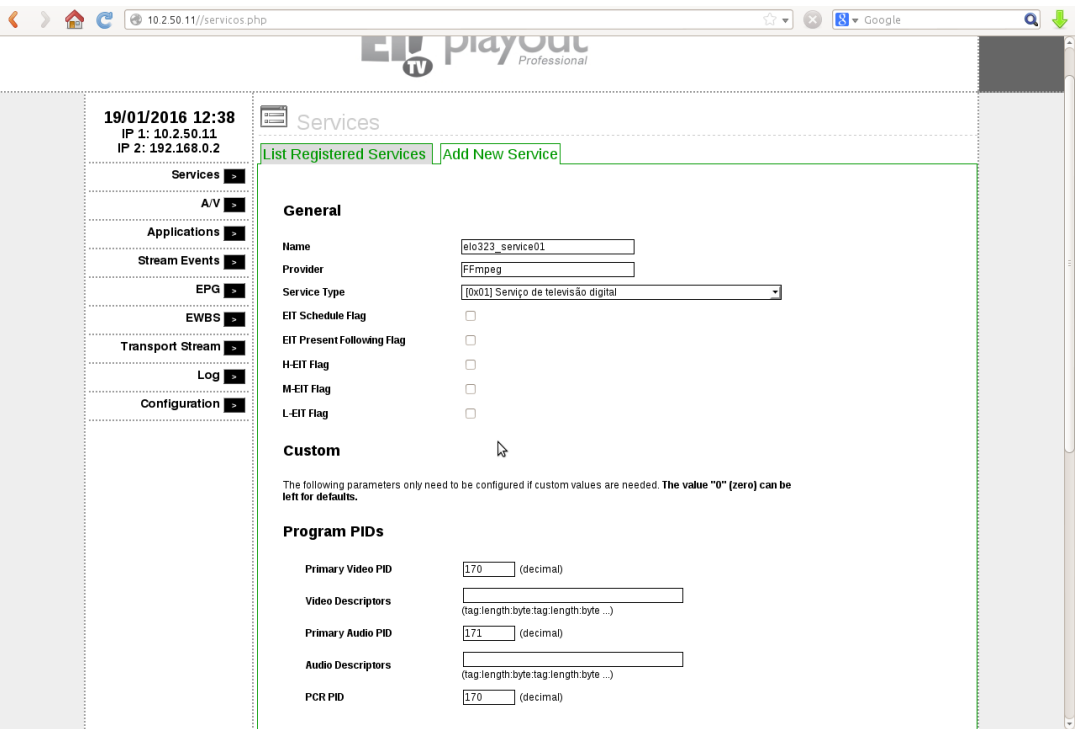

Figure 8: Parámetros para crear un nuevo servicio

Posterior a la creación del servicio es necesario asociar un video a dicho servicio. Haciendo click en el logo que se muestra en la fig. [9,](#page-9-0) es posible asociar un video, tal como se aprecia en la imagen [10](#page-9-1) en donde se agrega el video One-Seg.

<span id="page-9-0"></span>

| C<br>10.2.50.11//servicos.php<br><b>Contract</b>          |                                                   |                                                             |                       | $\mathbb{C}$ - $\mathbb{C}$ | 8 v Google    |                       | $Q \Downarrow$        |
|-----------------------------------------------------------|---------------------------------------------------|-------------------------------------------------------------|-----------------------|-----------------------------|---------------|-----------------------|-----------------------|
|                                                           |                                                   |                                                             |                       |                             |               |                       | $\boldsymbol{\Theta}$ |
| 19/01/2016 12:51<br>IP 1: 10.2.50.11<br>IP 2: 192.168.0.2 | $\begin{array}{c}\n\cdots \\ \cdots\n\end{array}$ | Services<br>じ<br>List Registered Services   Add New Service |                       |                             |               |                       |                       |
| Services s                                                | Internal<br>$\mathbf{D}$                          | <b>Service Name</b>                                         | Provider              |                             | <b>Action</b> |                       |                       |
| A/V  <br>$\overline{ }$<br><b>Applications</b><br>v.      | 4                                                 | DanielSN2                                                   | DanielSP2             |                             |               | 0                     |                       |
| Stream Events                                             |                                                   | 64 D_SN_01                                                  | $D_S P_01$            | $4 - 1$                     |               | 63                    |                       |
| EPG <b>B</b>                                              |                                                   | 65 D_SN_02                                                  | D_SP_02               |                             |               | 63                    |                       |
| $EWBS$ $\overline{\phantom{a}}$                           |                                                   | 2 EITV 1SEG                                                 | EITV                  | ui                          |               | $\boldsymbol{\omega}$ |                       |
| Transport Stream                                          | $\mathbf{1}$                                      | EITV HD                                                     | EITV                  |                             |               |                       |                       |
| Log I<br>$\overline{ }$<br>Configuration <b>B</b>         |                                                   | 26 EITV HD2                                                 | EITV                  |                             |               | $\boldsymbol{\omega}$ |                       |
|                                                           | 39                                                | BeroService01                                               | FFmpeg                |                             |               | $\mathbf x$           |                       |
|                                                           | 46                                                | BeroService02                                               | FFmpeg                |                             |               | Ø                     |                       |
|                                                           | 47                                                | BeroService03                                               | FFmpeg                |                             |               | 0                     |                       |
|                                                           |                                                   | 68 elo323_service_hd                                        | FFmpeg<br>Asociar     |                             |               | $\boldsymbol{\omega}$ |                       |
|                                                           | 66                                                | elo323_service_os                                           | FFmpeg Video          |                             |               | $\bm{c}$              |                       |
|                                                           | 67                                                | elo323_service_sd                                           | FFmnea                |                             |               | $\boldsymbol{\omega}$ |                       |
|                                                           | 25                                                | pedazo_camara                                               | Asociar<br>Aplicación |                             |               | Ø                     |                       |
|                                                           |                                                   | 50 prueba-A                                                 | Frmpeg                | EL                          |               | $\boldsymbol{\Omega}$ |                       |

Figure 9: Forma de asociar un video y/o aplicación a un servicio

<span id="page-9-1"></span>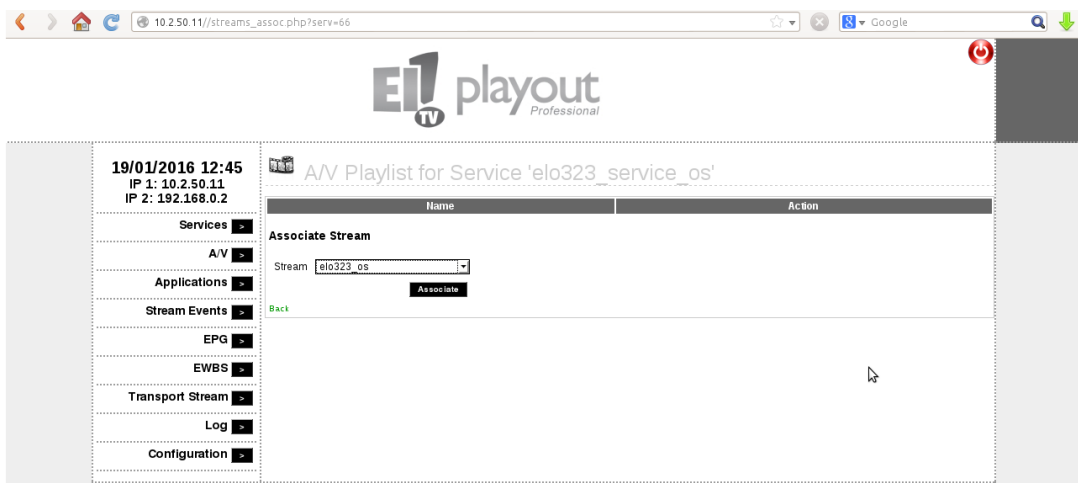

Figure 10: Asociación de video a un servicio

#### *C. Creacion de Transport Stream ´*

Para realizar la transmisión de los "Servicios" es necesario crear un Transport Stream (TS) que permita dicha transmisión. En la fig. [11](#page-10-0) se muestran los TS presentes en el Playout y donde entrar para crear un nuevo TS. Además se muestran enlaces de interés que serán utilizados para configurar el TS.

<span id="page-10-0"></span>

| C<br>10.2.50.11//ts.php<br><b>Get</b>                     |                                                                       | $\approx$                                          | <b>8</b> v Google<br>(x)               | $Q \psi$ |
|-----------------------------------------------------------|-----------------------------------------------------------------------|----------------------------------------------------|----------------------------------------|----------|
|                                                           |                                                                       |                                                    | $\bullet$                              |          |
| 19/01/2016 12:52<br>IP 1: 10.2.50.11<br>IP 2: 192.168.0.2 | <b>Transport Stream</b><br><b>New</b><br>List Available TS Add New TS | TS                                                 |                                        |          |
| Services <b>B</b>                                         | <b>TS Name</b>                                                        | Info                                               | <b>Action</b>                          |          |
| $AV$ $\approx$                                            | 1seg                                                                  | ISDB-T<br>Modulator<br>539.14 MHz                  | $\boldsymbol{\omega}$<br>$\equiv$      |          |
| <b>Applications</b><br>Stream Events                      | BeroTS01                                                              | ISDB-T<br>Modulator                                | $\boldsymbol{\Theta}$                  |          |
| EPG <sub>E</sub>                                          | ß<br>DanielNN2                                                        | 533.14 MHz<br>ISDB-T<br>Modulator<br>539.14 MHz    | Ø                                      |          |
| EWBS<br>Transport Stream                                  | Diego TS                                                              | ISDB-T<br>Editar<br>539.1%                         | $\boldsymbol{\Theta}$                  |          |
| $Log$ $\rightarrow$                                       | <b>D_TS_01</b>                                                        | ISDB-T<br>Modulator<br>509.14 MHz                  | 窝                                      |          |
| Configuration $\vert$ s                                   | D_TS_02                                                               | Agregar<br>ISDR-T<br><b>Servicios</b><br>533.14 Mm | $\boldsymbol{\times}$                  |          |
|                                                           | EITV Tiago                                                            | ISDB-T<br>Modulator<br>539.14 MHZ                  | 0<br>$=$                               |          |
|                                                           | MZB1                                                                  | ISDB-T<br>Modulator<br>539.14 MHz                  | $\boldsymbol{\omega}$<br>$\equiv$      |          |
|                                                           | <b>PAT</b>                                                            | Play<br><b>MHZ</b>                                 | $\boldsymbol{\Theta}$<br>$\equiv$      |          |
|                                                           | strcam                                                                | ISDB-T<br>Modulator<br>539.14 MHz                  | $\boldsymbol{\omega}$<br>$\frac{1}{1}$ |          |
|                                                           | STREAM_01                                                             | ISDB-T<br>Modulator<br>539.14 MHz                  | $\boldsymbol{\Omega}$<br>這             |          |
|                                                           | TELEMATICA_FHD_HD                                                     | ISDB-T<br>Modulator<br>533.14 MHz                  | $\boldsymbol{\omega}$                  |          |

Figure 11: Página de inicio al hacer click en la sección "Transport Stream"

Como se aprecia en la fig. [12,](#page-10-1) el primer paso es definir el nombre del Transport Stream, el cual puede ser cualquiera que se desee. Luego, hay que ingresar en la sección "Editar", señalada en la fig. [11.](#page-10-0) En dicha sección, se deben establecer los parámetros tal cual están en la fig. [13,](#page-11-0) a excepción del Nombre de Red que corresponde al mismo dado al TS. Por otra parte, se deben modificar los parámetros de la pestaña "ISDB-T", en la cual se define la frecuencia con la cual se va a transmitir (canal), el código de área, el canal virtual, el TS name (que no debe ser modificado) y parámetros de transmisión como tiempo de guarda, modulación, número de segmentos, entre otros. En la fig. [14](#page-11-1) se muestra la configuración usada para transmitir los videos previamente almacenados, la cual funciona sin problemas. Los parametros de cada "Layer", en donde se definen los ´ segmentos, pueden ser modificados, pero se debe tener precaución de que la tasa de bits sea suficiente para transmitir los videos escogidos.

<span id="page-10-1"></span>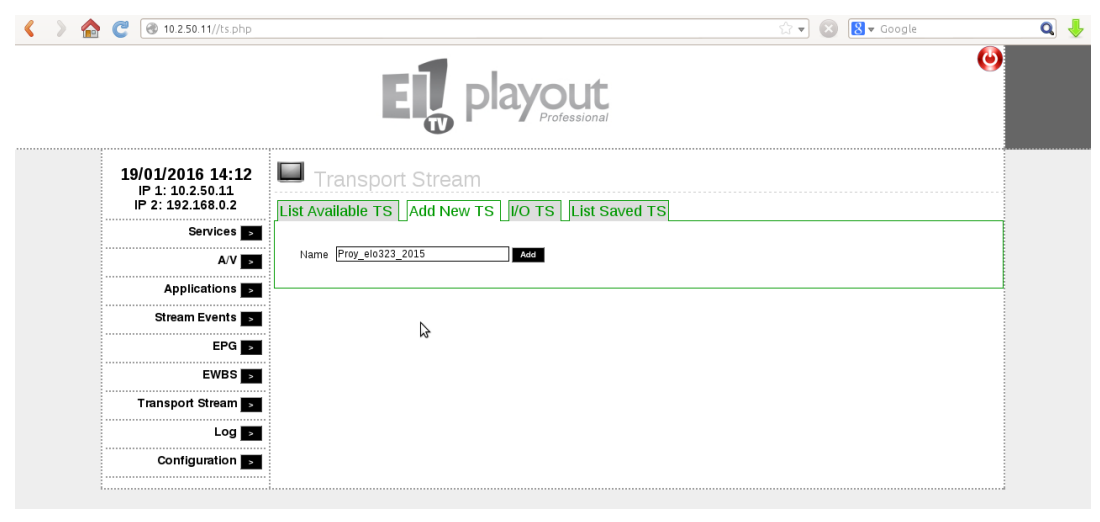

Figure 12: Creación de nuevo TS

<span id="page-11-0"></span>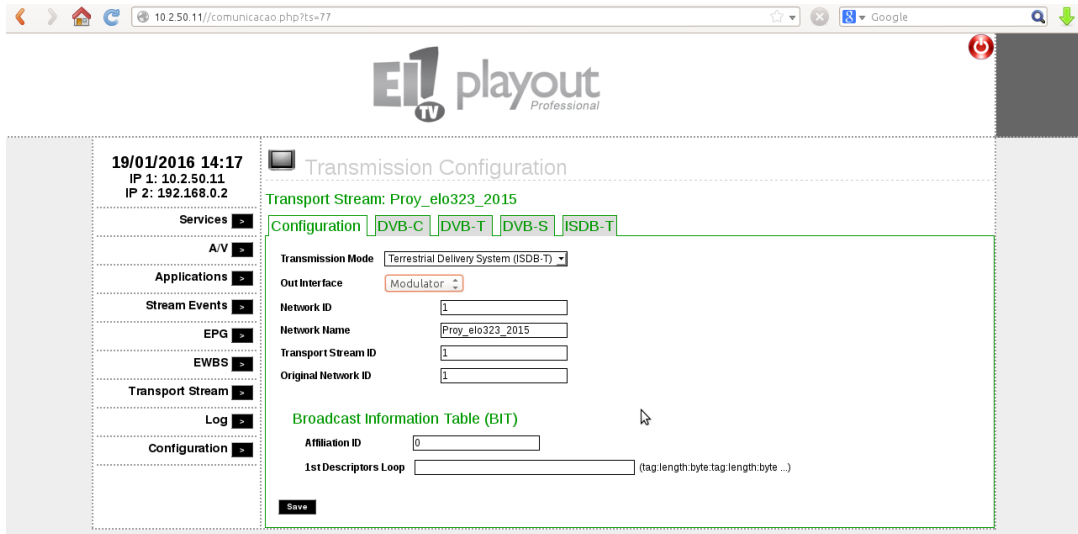

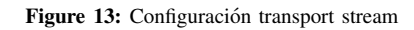

<span id="page-11-1"></span>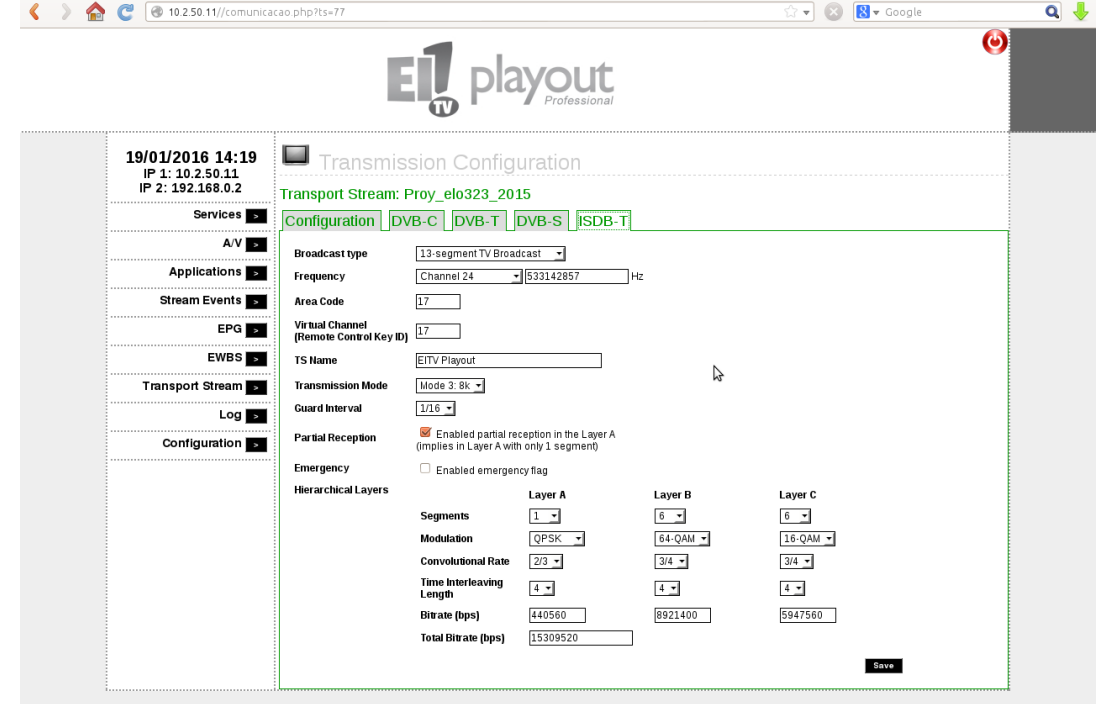

Figure 14: Configuración ISDB-T

Por último, es necesario agregar los Servicios hacienco click en el logo mostrado en la fig. [11.](#page-10-0) En la fig. [15](#page-12-0) se muestra como agregar los servicios, asignando cada Layer a cada uno. En esta parte, hay que considerar nuevamente la tasa de bits asignada a cada Layer, la cual debe ser capaz de transmitir los videos asociados a cada Servicio. El ID que se asigna puede tener cualquier valor, pero los valores mostrados en la fig. [15](#page-12-0) son típicos, por lo que se recomienda mantenerlos. La fig. [16](#page-12-1) señala el TS ya creado y listo para su transmisión, solo hace falta apretar el botón "Play".

<span id="page-12-0"></span>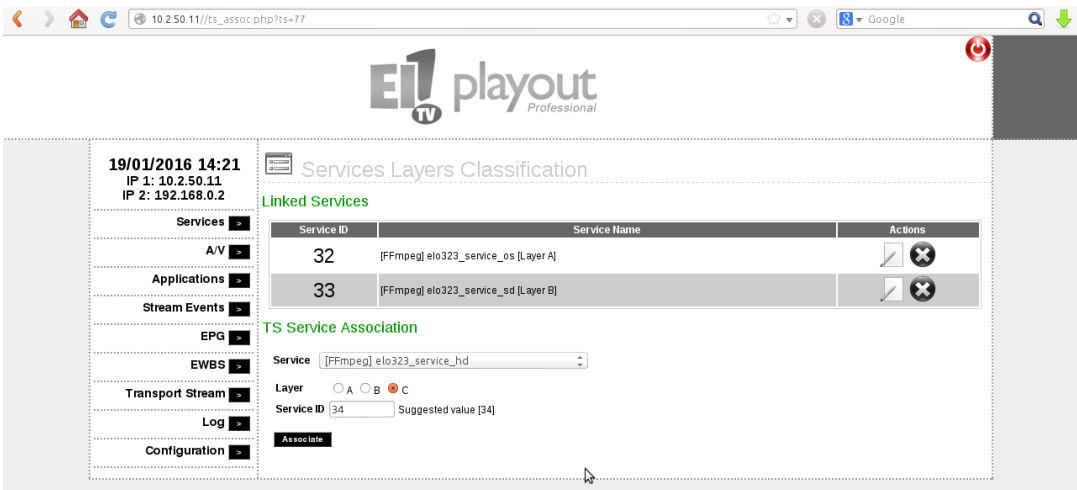

Figure 15: Incorporación de servicio al TS

<span id="page-12-1"></span>

| C<br>10.2.50.11//ts.php                                   |                                                                             | $\hat{z}$ $\neq$                    | 8 v Google                         | $\overline{\mathbf{Q}}$<br>J, |
|-----------------------------------------------------------|-----------------------------------------------------------------------------|-------------------------------------|------------------------------------|-------------------------------|
|                                                           |                                                                             |                                     |                                    | $\boldsymbol{\omega}$         |
| 19/01/2016 14:21<br>IP 1: 10.2.50.11<br>IP 2: 192.168.0.2 | <b>Transport Stream</b><br>List Available TS Add New TS VO TS List Saved TS |                                     |                                    |                               |
| Services <b>B</b>                                         | <b>TS Name</b>                                                              | Info                                | <b>Action</b>                      |                               |
| AV<br><b>Applications</b>                                 | 1seg                                                                        | ISDB-T<br>Modulator<br>539.14 MHz   | Ø<br>ï                             |                               |
| Stream Events s                                           | BeroTS01                                                                    | ISDB-T<br>Modulator<br>533.14 MHz   | $\boldsymbol{\omega}$              |                               |
| <br>EPG                                                   | DanielNN2                                                                   | ISDB-T<br>Modulator<br>539.14 MHz   | œ                                  |                               |
| <b>EWBS</b><br>Transport Stream                           | Diego TS                                                                    | ISDB-T<br>Modulator<br>539.14 MHz   | $\epsilon$<br>$\frac{1}{2}$        |                               |
| $Log$ $\blacksquare$                                      | <b>D_TS_01</b>                                                              | ISDB-T<br>Modulator<br>509.14 MHZ   | Œ                                  |                               |
| Configuration                                             | D_TS_02                                                                     | ISDB-T<br>Modulator<br>533.14 MHz   | $\boldsymbol{\Theta}$<br>E         |                               |
|                                                           | EITV Tiago                                                                  | ISDB-T<br>Modulator<br>539.14 MHz   | Œ<br>$=$                           |                               |
|                                                           | MZB1                                                                        | ISDB-T<br>Modulator<br>539.14 MHz   | Œ                                  |                               |
|                                                           | <b>PAT</b>                                                                  | ISDB-T<br>Modulator<br>509.14 MHz   | Œ                                  |                               |
|                                                           | Proy_elo323_2015 N                                                          | ISDB-T<br><b>FILE</b><br>533.14 MHz | $\boldsymbol{\omega}$              |                               |
|                                                           | strcam                                                                      | ISDB-T<br>Modulator<br>539.14 MHz   | Œ                                  |                               |
|                                                           | STREAM_01                                                                   | ISDB-T<br>Modulator<br>539.14 MHz   | $\boldsymbol{\omega}$<br>$\approx$ |                               |

Figure 16: Transport Stream finalizado

#### *D. Incorporacion de Aplicaci ´ on´*

Si se desea trasmitir una aplicación GINGA junto a algún video, en primer lugar hay que ir a sección "Applications", tal como se ve en la fig. [17.](#page-13-0) Luego, es necesario subir dicha aplicacion al Playout, para lo cual se debe agregar un archivo ´ en formato .zip que contenga todos los archivos desarrollados en GINGA-NCL. Destacar que esta prueba se realizó usando GINGA-NCL y no GINGA-J. En la fig. [18](#page-13-1) se aprecia como se agrega una aplicación al servidor. Como observación, se señala que es necesario hacer click en el enlace Upload para que la aplicación se suba correctamente. Los parámetros se mantienen por defecto, a excepción del "Perfil de la Aplicación", el cual debe ser colocado según el Layer por el cual se desea transmitir la aplicación. En este caso se transmite por el Layer B, por lo que selecciona "Full-Seg B".

Nota: Si hay problemas con la resolución del video al usar una aplicación, se puede modificar el parámetro "Document Resolution", el cual permite variar dicha resolución (fig. [18\)](#page-13-1).

<span id="page-13-0"></span>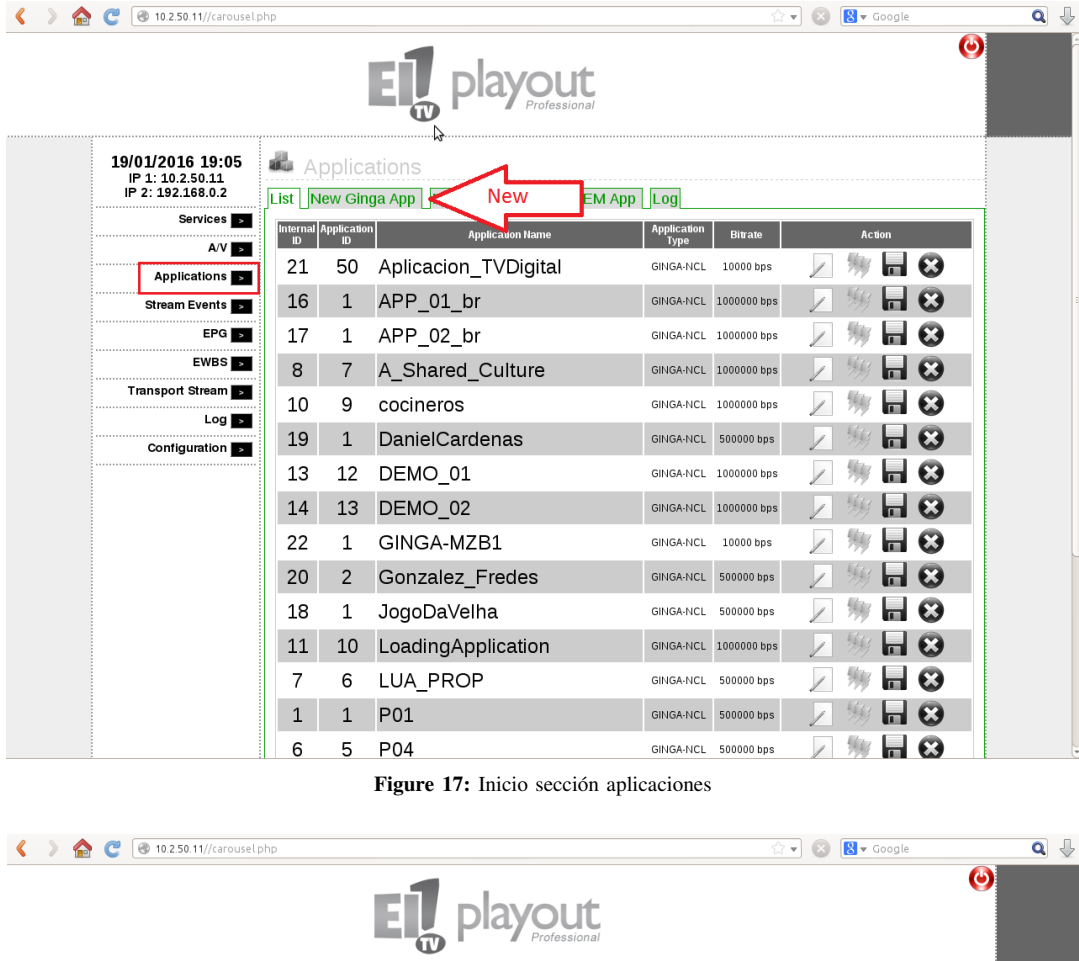

<span id="page-13-1"></span>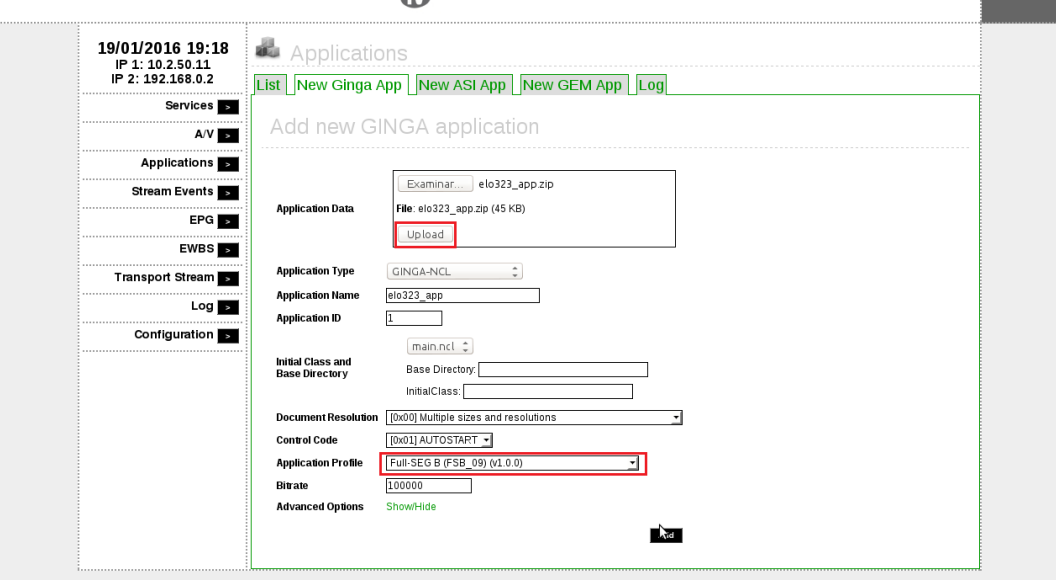

Figure 18: Agregando una aplicación

En la fig. [19](#page-14-0) se señala la aplicación ya agregada y lo que hace falta es agregarla a un Servicio, que en este caso corresponde a "elo323\_service\_sd" incorporado en el Layer B del TS. Haciendo click en el logo de aplicación mostrado en la fig. [9,](#page-9-0) se desplega una pantalla como la de la imagen [20](#page-14-1) en donde hay que asociar la aplicación al servicio. Finalmente, luego de asociar la aplicación, se tiene un resultado como el mostrado en la fig. [21.](#page-14-2) Con estos pasos, la aplicación ya está lista para ser emitida y solo falta poner "Play" en el Transport Stream que contiene los servicios asociados para comenzar la transmision conjunta ´ de video y aplicación.

<span id="page-14-0"></span>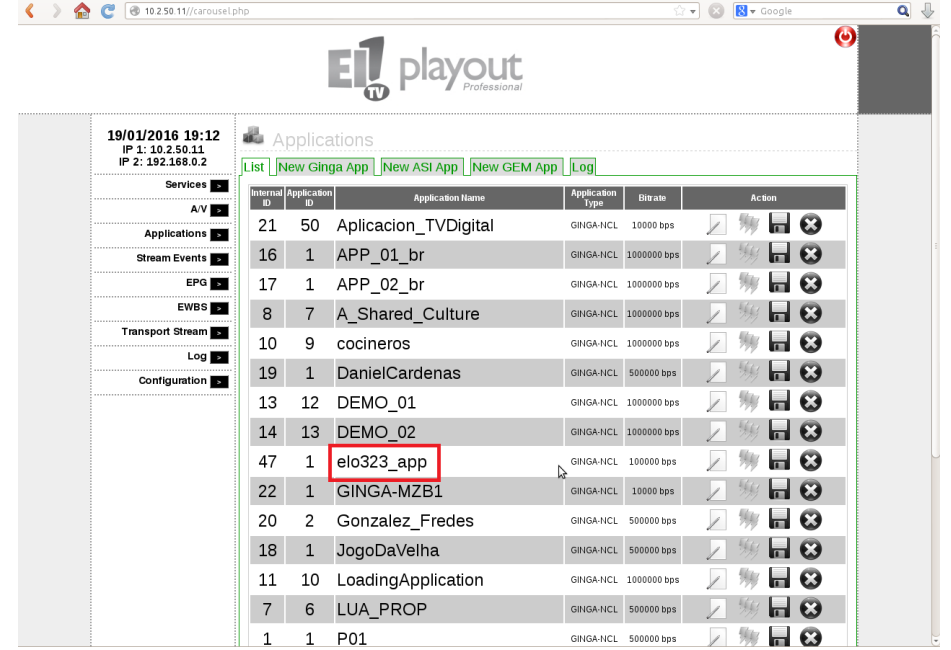

Figure 19: Aplicación agregada

<span id="page-14-1"></span>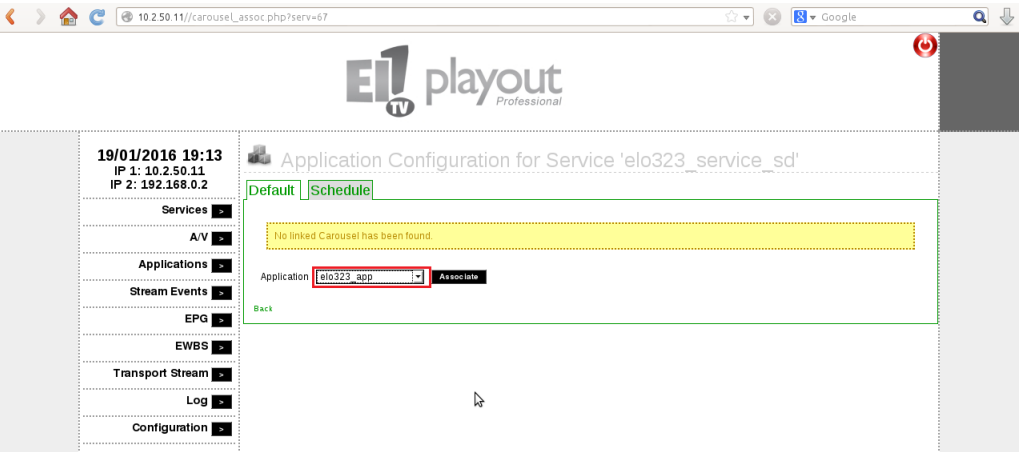

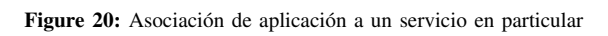

<span id="page-14-2"></span>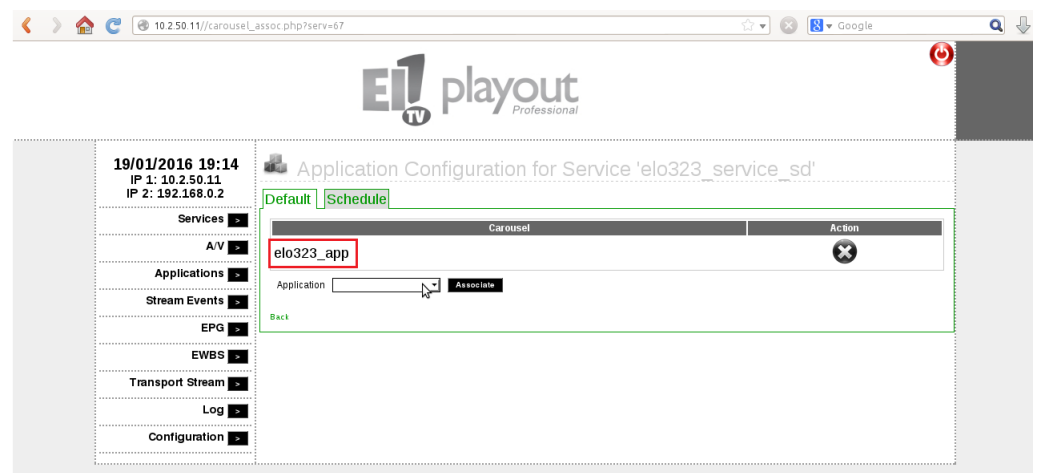

Figure 21: Aplicación asociada

#### IV. CONCLUSIONES

Este documento está diseñado para guiar en los pasos básicos a algún usuario que desee transmitir videos y/o aplicaciones utilizando los equipos disponibles en el Laboratorio de Televisión Digital del Departamento de Electrónica, como el Playout, Set-Top Box y los televisores que permiten visualizar los resultados de la trasmision. ´

Las instrucciones expuestas en el documento, dan un pequeño acercamiento al mundo de la Televisión Digital y si alguien desea realizar una transmisión en forma básica, pero exitosa sólo debe seguir los pasos expuestos a través de imágenes y con pequeños textos explicativos.

A partir de los resultados obtenidos experimentalmente, se verifica que es posible transmitir al aire un video junto a una aplicacion GINGA-NCL sencilla, utilizando los equipos del Laboratorio de TVD. Por otra parte, se comprueba que la mejora ´ hecha por Brasil al estandar ISDB-T opera en forma correcta, ya que es posible enviar videos comprimidos en formato ´ MPEG4/H.264. Por último, fue posible enviar tres programas en un espectro, considerando una transmisión para dispositivos móviles, como lo es One-Seg y para dispositivos fijos, con definición estándar y de alta definición.

Nota Importante: Antes de comenzar la transmisión de datos, verificar que el Sistema de Alerta de Emergecia se encuentre desactivado (Sección EWBS en el Playout), ya que si dicho sistema se encuentra activado y la transmisión no está configurada para enviar señales de emergencia, no será posible transmitir videos ni mucho menos aplicaciones. Por otra parte, usando un trabajo previo disponible en el Playout, se comprobó de forma experimental que el Set-Top Box se congela cuando la Alerta de Emergencia esta activada. ´

#### V. REFERENCIAS

- Memoria de Titulación de Daniel Alonso Guzmán Salazar "Aplicación Interactiva bajo la Norma ISDB-Tb, Orientada a Transmisiones de Fútbol". Enero - 2014.
- Borrador Tesis de Magister de Berioshka Contreras Vargas "Análisis práctico de flujos de transporte de un sistema de television digital terrestre desarrollado en el Laboratorio de ISDB-Tb de la UTFSM". Noviembre - 2015. ´
- Memoria de Titulación de Diego Alejandro Riquelme Adriasola "Estudio de Guía de Programación Electrónica en Norma ISDB-T: Uso y Aplicacion en un Canal Experimental". Julio - 2015. ´
- Apuntes de Televisión Digital del Curso de Redes de Computadores II ELO323. Presentación "Televisión Digital"